d. The Menu will now display on the left side of your screen:

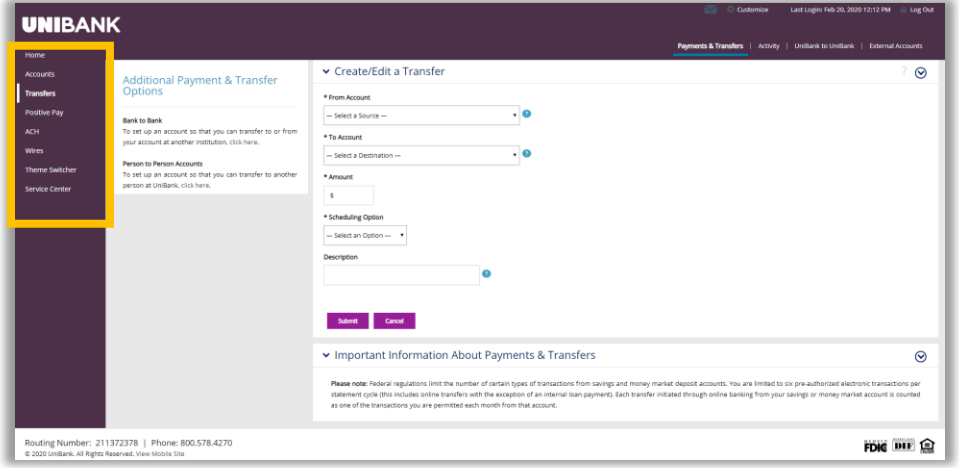

## Exporting Data

Data from some lists in Online Banking can be exported.

To export data:

- 1. Hover your cursor over the grey header located at the top of the menu.
- 2. Select the format you would like. Options include Word, PDF, Text, Excel, or CSV.
- 3. The Export file will be downloaded upon selection of file type.

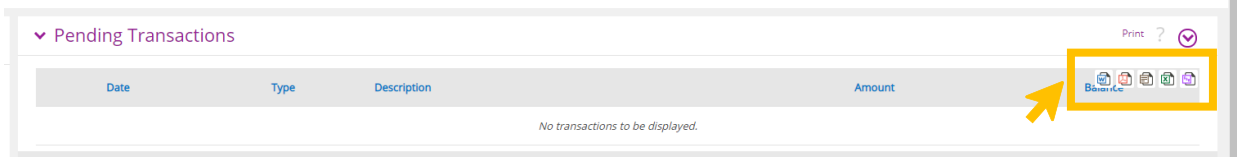

\*Quicken/QuickBooks can be accessed in the Service Center.

## RSA Tokens

An RSA token is required to enable the user to access the Wires and ACH menus of UniBank's Online Banking system. Your token, together with a PIN, will allow you to securely access both the ACH and Wire functions of our Online Banking system.

If your organization has multiple users, each user should have a unique token.

When ACH or Wire tab is selected, you will need to enter your 4-digit PIN followed by the 6-digit token value that is being displayed on your token

at that time. (NOTE: the token value will change every minute. There is a time countdown indicator on the left-hand side of the display.)

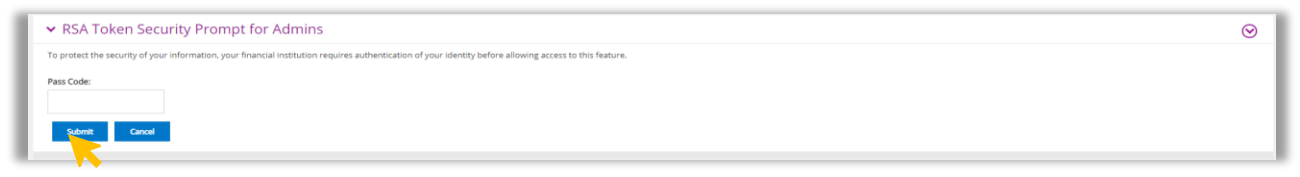

## **Contact**

For assistance, please contact your Relationship Manager or UniBank at 800.578.4270.

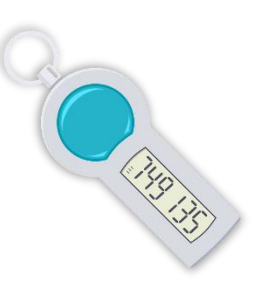

6